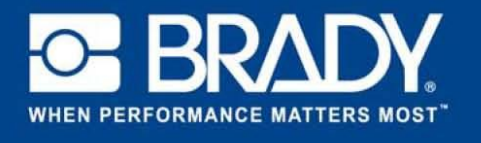

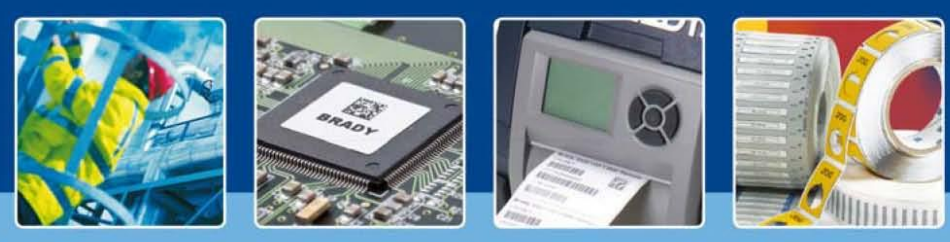

*[Spotlights on]*

For this tutorial we start with a new label file based on THT-19. Click on "Create" and select "New Label". In the next window choose THT-19.

Once you open a new blank label, click on "Insert" from the toolbar and select "External Data".

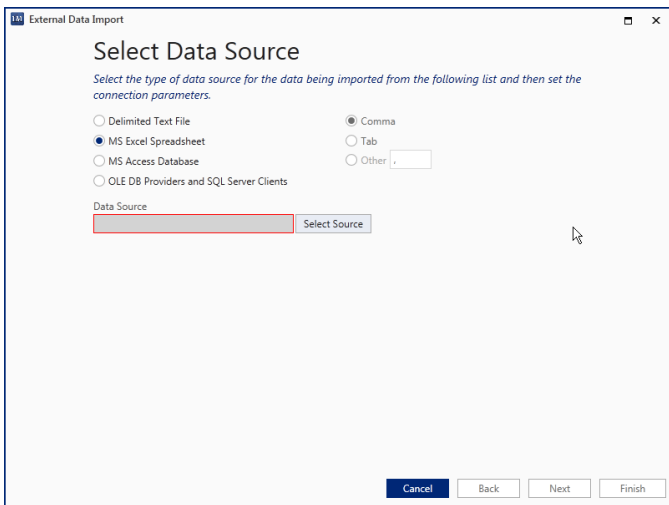

A new dialog window will open and guide you through the steps to import data.

In this first step you have direct links for Delimited Text file, MS Excel and Access. Yet with LabelMark you can connect to any database type which allows connection through OLEDB / ODBC.

For more information on OLEDB / ODBC you can refer to <http://www.connectionstrings.com/>

For this example we will select an Excel sheet. Click on the "Select Source" button and navigate to your excel sheet. Once done, click "Next"

In the next step you need to select which fields you want to import.  $\Box$ Select the excel sheet and tick the columns you want to import

*If you want to filter, sort or use a custom SQL query , tick the proper box below.*

*If you only want to select specific records, you can tick the box below.*

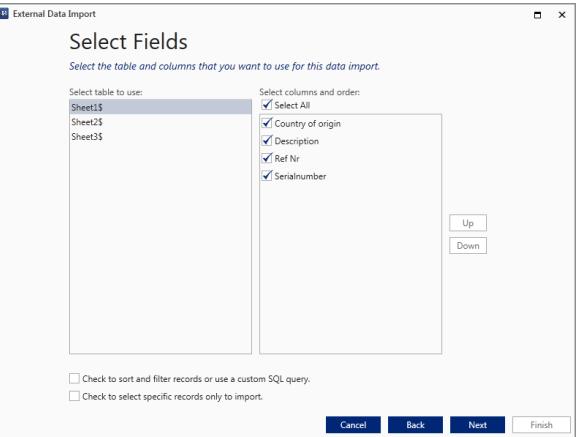

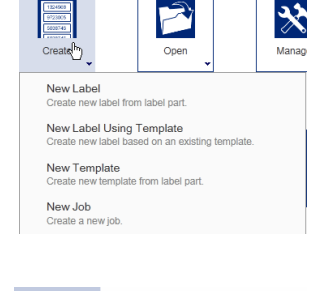

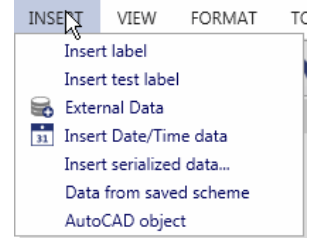

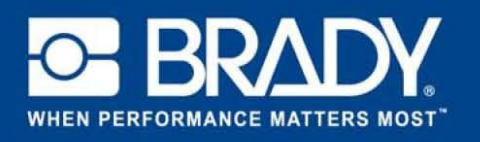

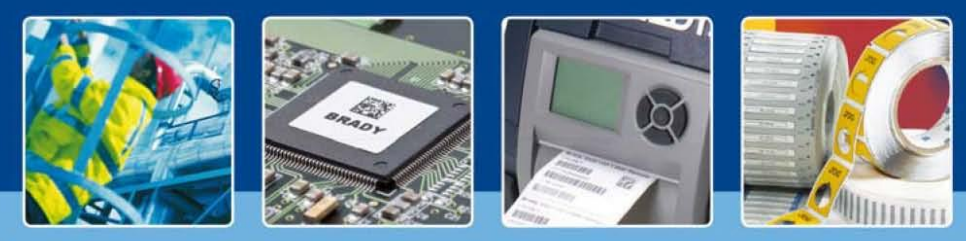

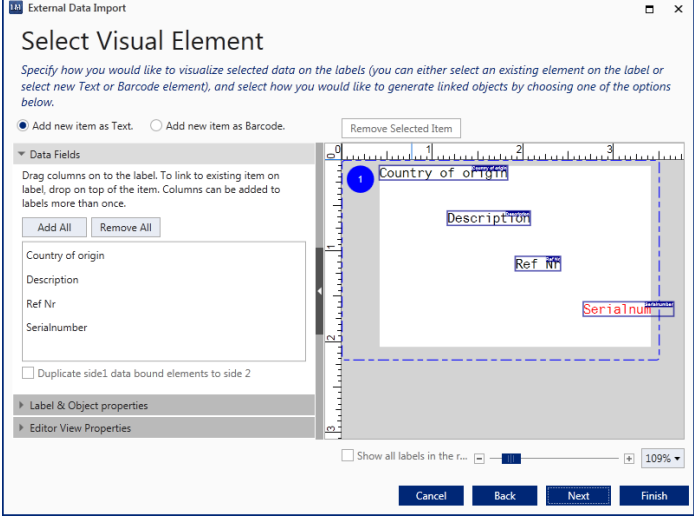

In the "Visual Element Screen" you set how and where the items are imported on to the label. By default each column is imported as a text field.

Simply drag the fields to the desired location.

On "Label & Object properties" (on the right), you can set all common properties of the item like font size, type andlocation.

To remove an object, select it and click on the "Remove Selected Item" button at the top.

## Let's move

- 1. The description to the top and change it's font to Calibri 14.
- 2. The Country of origin and serial number to the left. Leave the font.
- 3. Remove the Ref Nr.

Your screen should now look similar to that shown on the right.

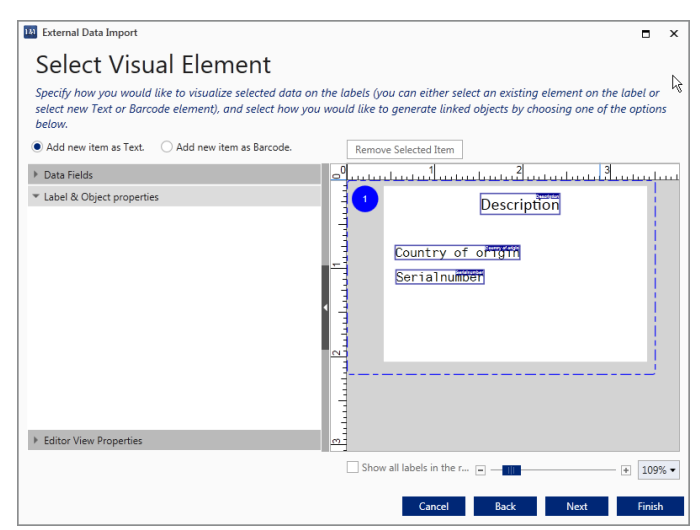

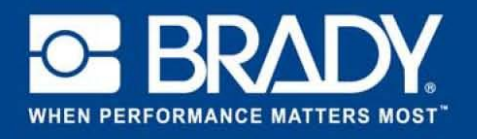

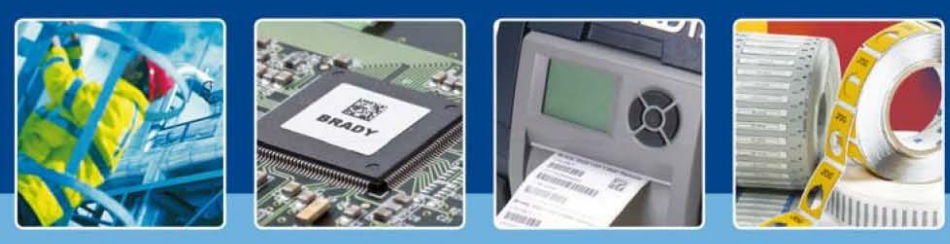

We will re-add the "Ref Nr" as a barcode now. Select "Add new Item as barcode in the top". Go to Data fields and simply drag and drop the item on the label. It will appear on the label where you drop it. To changethe barcode type for example, go to the "Label and object properties and adjust as desired".

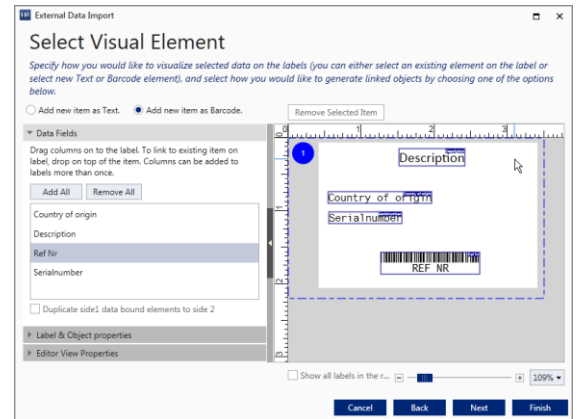

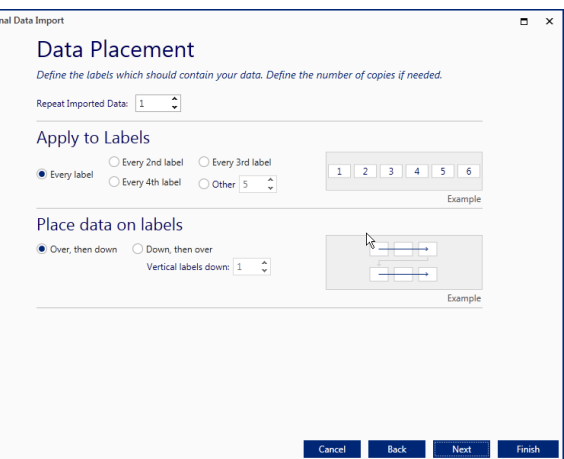

**TAL Ever** 

In the next screen you can select the data placement as well as a new function called "Repeat Imported Data". With this option you can select how many times the data is imported. By default it sits on 1.

The final step allows you to save the import as a scheme to easily reuse in the future. Please save this scheme now as we will use it in future tutorials.

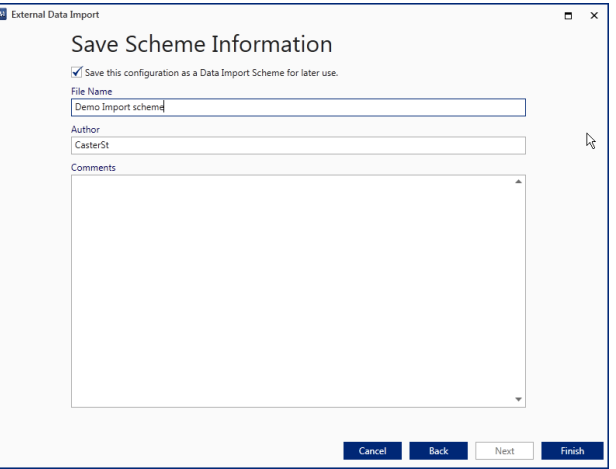

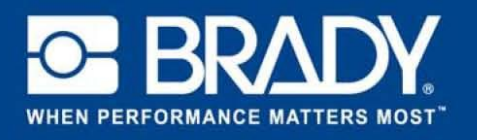

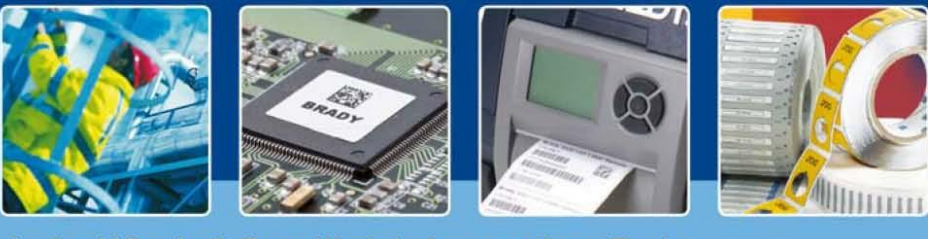

Once you have pressed the Finish button, your data is imported on the label.

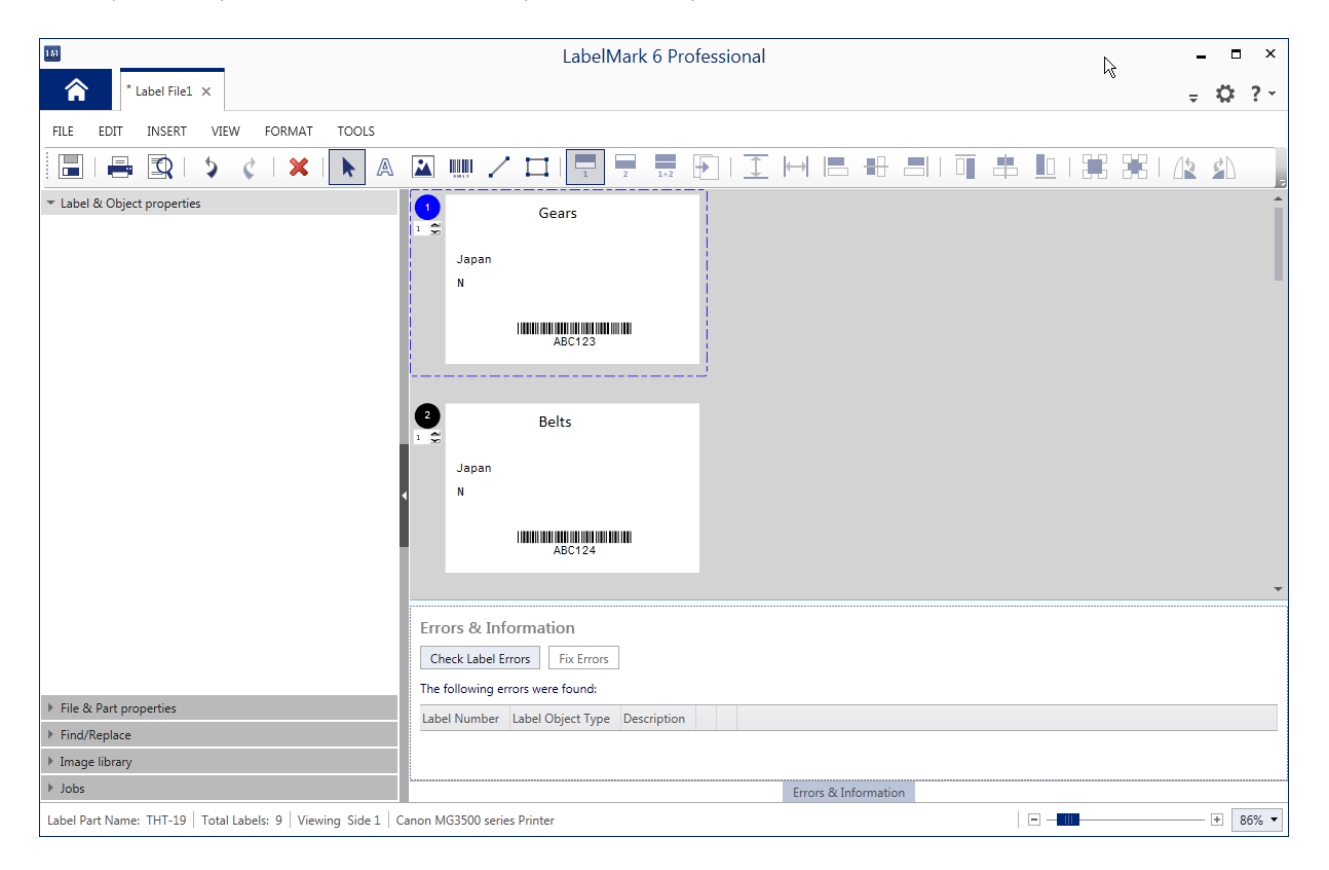

All your data is now imported on the label. Now, imagine that you have 500 records to be imported. Validating to make sure no data drops off during print, can be a time consuming task. Labelmark automates this with the "Errors & Information" functionality.

*If you don't see the window, simply click on "Errors and Information"*.

By pressing the "Check label Errors" button, Labelmark will validate that everything will be printed ok. In case it encounters an error, it will show you in the table below. To fix them press "Finish.

*[Spotlights off]*